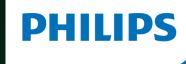

# **NEW ACCOUNT REGISTRATIONS**

# ANDROID

Bluetooth Pairing Guide for the Philips DreamMapper mobile app

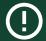

This guide is for patients with an Android device who just registered for a new DreamMapper account.

Please ensure you are next to your sleep apnea machine, that it is plugged in and that the blower is not running.

In June 2021, after discovering a potential health risk related to the foam in certain CPAP, BiPAP and Mechanical Ventilator devices, Philips issued a voluntary Field Safety Notice (outside U.S.) / voluntary recall notification (U.S. only). As part of our remediation process, patients whose affected device is not equipped with a wireless modem must transmit their device settings following the steps outlined below. Once this operation is complete, we will be able to set the proper prescription on your replacement device.

#### New to DreamMapper?

3 easy steps to setup your account

- 1. Create an account
  - Have your DreamStation serial number available
- 2. Download the app

Using your mobile device: Download the DreamMapper app

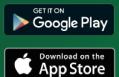

3. Connect your DreamStation

Use Bluetooth to connect your DreamStation and mobile device wirelessly.

#### Already have a DreamMapper account?

Please follow the instructions for registered patients, here.

#### 1: Use Bluetooth Pop-up

1.1 After successfully registering for a DreamMapper account, you will receive a pop-up asking if you want to use Bluetooth, please click "Yes". After selecting "Yes", you will automatically be taken to the "Bluetooth Setup Page

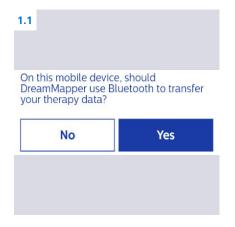

#### 2: Bluetooth Setup

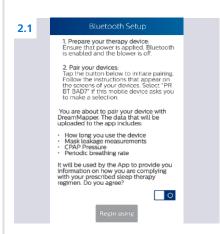

2.1 Click the white/blue box above "Begin Using" button to acknowledge Bluetooth consent. Green/white means consent was given

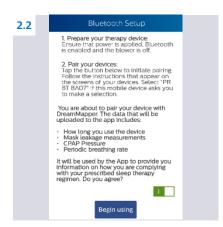

2.2 Click the "Begin Using" button which will start Bluetooth pairing

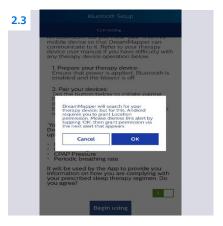

2.3 IF APPLICABLE A pop-up may appear on your mobile device to grant location access (this is Android requirement) click "OK"

## **Instructions:** Bluetooth Pairing Guide for New DreamMapper Accounts

## 2b: Bluetooth Setup Continued

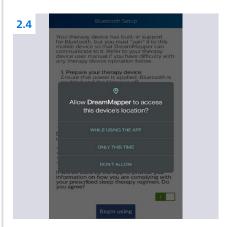

2.4 IF APPLICABLE For Location Access, select "While Using the App"

# 3: Bluetooth Pairing

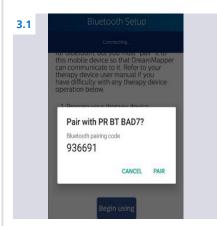

3.1 A pairing request will appear on your mobile device, asking you to confirm a code, DO NOT select "PAIR" on your phone at this time!

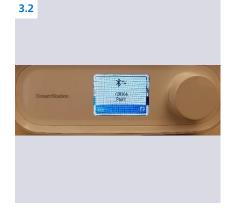

machine, you will see the same 6-digit code and the word "No" in the lower left-hand corner

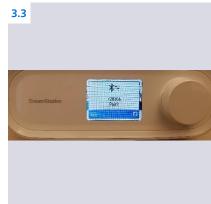

3.2 On the display screen of your sleep 3.3 Turn the knob on your sleep machine which will change the "No" to "Yes" and then press the knob in one time and release

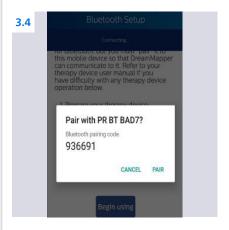

3.4 Press "Pair" on your Android mobile device

# **Instructions:** Bluetooth Pairing Guide for New DreamMapper Accounts

#### 4: Data Transfer

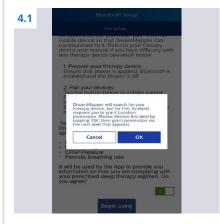

4.1 IF APPLICABLE Click "Yes" to acknowledge data sharing which is necessary to capture your machines therapy settings

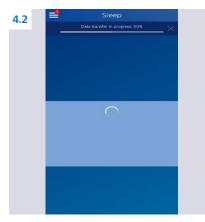

**4.2** You will be taken to the "Sleep" screen in DreamMapper where a data transfer will occur

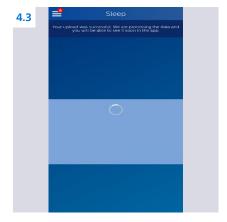

4.3 Once the transfer reaches 100% and you receive a message that your transfer was successful, you are done!

NOTE: Even though the data transfer was successful, you will not see any data in DreamMapper because you just registered

# **5:** Completion

**5.1** Thank you for completing the above steps! We will now be able to set the proper prescription for your replacement sleep machine.

Complete DreamMapper instructions for use can be found in the application under the Help-FAQ tab.

You may also contact DreamMapper Support at 844-240-1649.

For more information regarding the voluntary recall process, please visit: philips.com/src-recall-process

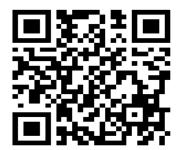

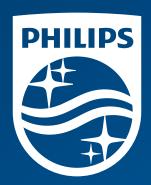